# Neat Video quick start guide

# 1. Installing the plug-in

## To install the Neat Video v4 plug-in for AVX hosts (Mac)

- 1. Make sure you have started Media Composer at least once before installing the plug-in. If you have not done it yet, start Media Composer and select **Quit** from Media Composer's menu;
- 2. Close Media Composer;
- 3. Download the DMG install package that matches your version of AVX host;
  - if you already purchased the product and have a current license for the Pro plug-in, please use the download instruction supplied with the license to download the corresponding plug-in from the download area specified in that instruction;
  - if you want to try Neat Video before purchase please download the installer of the Demo version from this page: https://www.neatvideo.com/download
- 4. Double-click the downloaded file to mount the DMG volume;
- 5. In the mounted volume, double-click NeatVideoAVX.Intel.pkg to start the installer;
- 6. Follow the steps of the installer wizard to complete the installation process; (you may be prompted to enter the Name / Password of the OSX administrator account);
- 7. Start AVX host (such as Avid Media Composer) and find Neat Video | Reduce Noise v4 in the Effect Palette.

If Neat Video has **not** become available in Media Composer, please contact Neat Video support for assistance.

## 2. Running Neat Video on a sample video clip

There is a test-kit prepared to help you start using Neat Video. You can download the test-kit via this direct link: https://www.neatvideo.com/project/resources/testkit-mp4.zip.

Having downloaded, please unzip it to a new folder on the hard disk.

The test-kit includes a sample video clip: *SampleClip.mp4*. This is a typical video clip captured by a digital video camera in high-gain mode. Some technical information about the sample clip is available in the *SampleClipInfo.txt* file.

Please start Media Composer (or other supported AVX host) and go through the steps below to clean the clip using Neat Video.

## 2.1. Add the sample clip to the project

### 1. Configure a new project in Media Composer

 Create a new project called "Sample" in Media Composer and select the "1080p/25" format. Then click the Ok button twice and Media Composer will open the new project with the Timeline, Composer, Bin and other windows.

### 2. Add the sample clip file to the project

Use the File | Import... menu in Media Composer to import the SampleClip.mp4 file into Sample Bin.

## 3. Add the sample clip to track

- 1. Use Clip | New Sequence menu to create new sequence called "Sample Sequence".
  - 2. Select the sample clip in the **Sample Bin** window and drag-n-drop the clip in the **Timeline Sample Sequence** window.
  - 3. Select the **Full Quality** option in **Video Quality Menu** in the **Timeline** window (see the picture on the right).

You will see that there is strong noise in the sample clip (in the **Composer** preview window). The task of Neat Video is to reduce this noise.

## 2.2. Add Neat Video effect

- 1. Use Tools | Effect Palette menu to open the list of available video effects;
  - 2. Select **Neat Video** | **Reduce Noise v4** in the list and drag-n-drop the effect in the **Timeline** window on top of the sample clip.
  - 3. Use Tools | Effect Editor menu to open Effect Editor window.

## 2.3. Configure Neat Video

#### 1. Open Neat Video plug-in window

- Use the Timeline or Composer controls to select a frame with large flat featureless areas; the selected frame will be used for noise analysis in the next stages.
- In the Neat Video plug-in configuration window, click the Configure... button to open the main Neat Video plug-in window.

(If you run the Demo plug-in, click **OK** in the popup splash screen of the plug-in to proceed further.)

The Neat Video plug-in window will open and display the current frame from the clip.

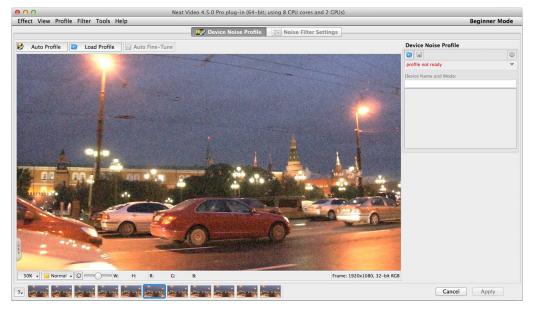

### 2. Build a noise profile for the clip

To reduce noise in this frame and in the whole clip, Neat Video generally needs a noise profile describing the noise properties of the clip. You can prepare such a profile using the **Auto Profile** function:

| Timeline - Sample Sequence 📃 🗖 💌 |                        |
|----------------------------------|------------------------|
| <pre></pre>                      | Full Quality 10-bit    |
|                                  | Draft Quality          |
| 🔁 🔽                              | Best Performance       |
| ∢A1                              | Output To DV Device    |
| 10 «A2                           | Format 🔸               |
| EC1                              | Real-Time Encoding     |
| <b>•</b>                         | Video Display Settings |
|                                  | What's This?           |

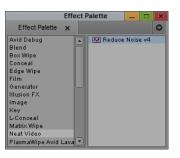

► In the **Device Noise Profile** tab

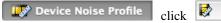

The **Auto Profile** function will find and select an area for main analysis. Neat Video will then automatically analyze the noise in that area to build a new noise profile.

Auto Profile

Neat Video is then ready to filter the sample clip.

#### 3. Check preview

Switch to the Noise Filter Settings tab

You will notice that Neat Video has already applied noise reduction based on the default filter settings and the preview shows a clearly visible difference: there is less noise than in the original frame.

You can try to adjust the filter settings and see how that affects the results. For example, try to adjust the **Temporal Filter** > **Radius** setting (in the **Temporal** tab in the **Filter Settings** box in the right part of the window) from 2 to 1 or to a higher value. This will apply weaker or stronger temporal noise reduction to the frame.

## 4. Apply the changes

► Click Apply in the bottom of the plug-in window.

Neat Video will save the current settings and close its main window. (If you run the Demo plug-in, it will also describe the limitations of the Demo version at this point.)

## 2.4. Render the clip

Select a part of the track in the Timeline window and use the menu command Clip | Render In/Out...

Media Composer will process the selected part of the track and apply Neat Video noise reduction to it. Then use the **Composer** window and preview tools to evaluate the results of noise reduction applied to individual frames in the selected part of the clip.

or

Use the Clip | Render At Position... menu item in Media Composer to prepare and evaluate a preview.

AVX host will then apply Neat Video noise reduction to the whole sample clip to help you evaluate the filtration results (and adjust the filter settings if necessary). You will see that the noise in the resulting clip is significantly reduced while the true details are preserved.

You can also find that the resulting noise-free clip can be compressed better (the file size is smaller) than the original noisy clip (this depends on AVX host's compression settings).